# PLATAFORMA GESTMODPROF

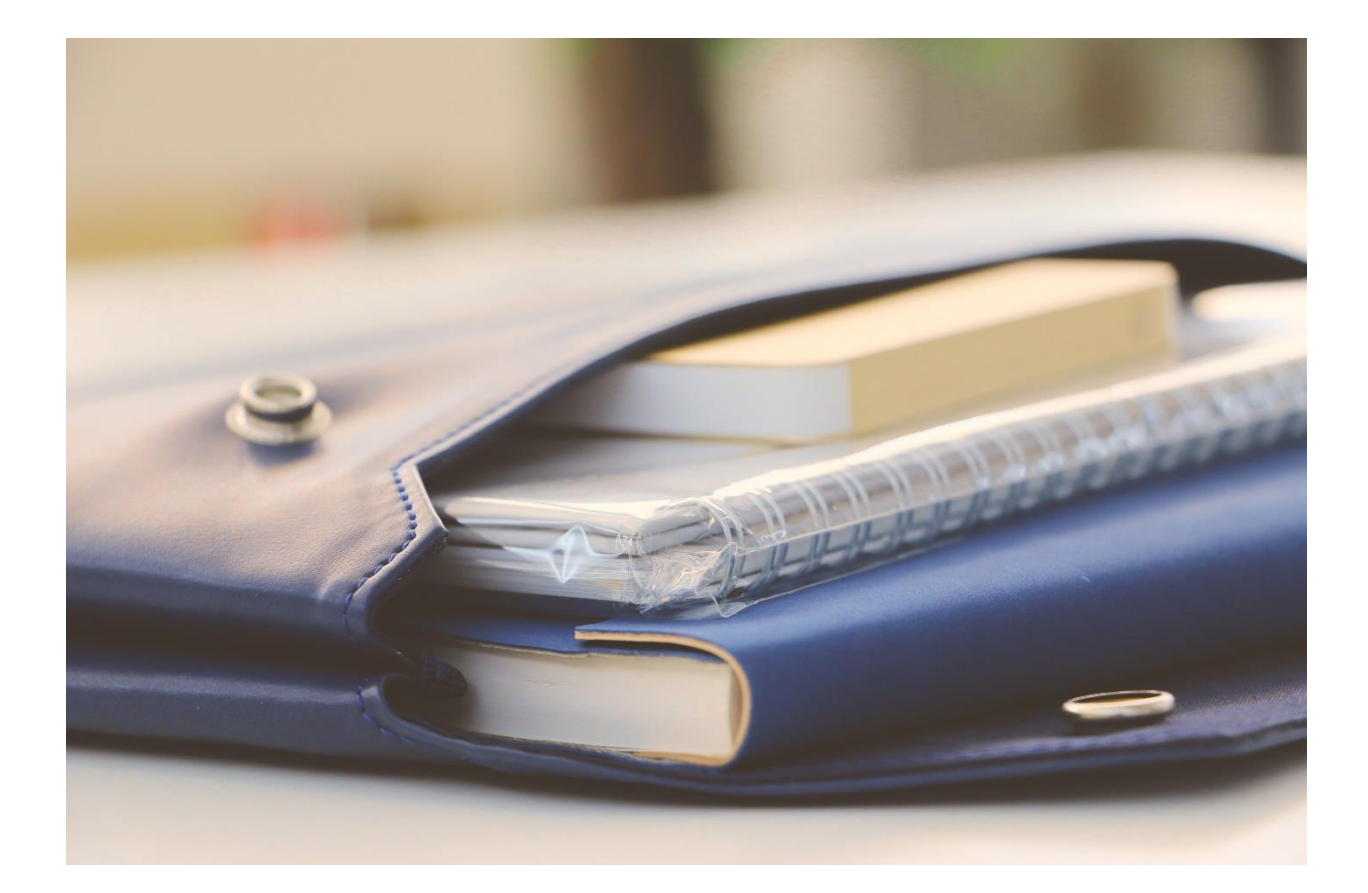

# PLATAFORMA GESTMODPROF

PROGRAMA DE GESTÃO DE CURSOS PROFISSIONAIS **Versão 0.8**

> MARCO MENESES EMES3SOFT https://gestmodprof.ddns.net

# Índice

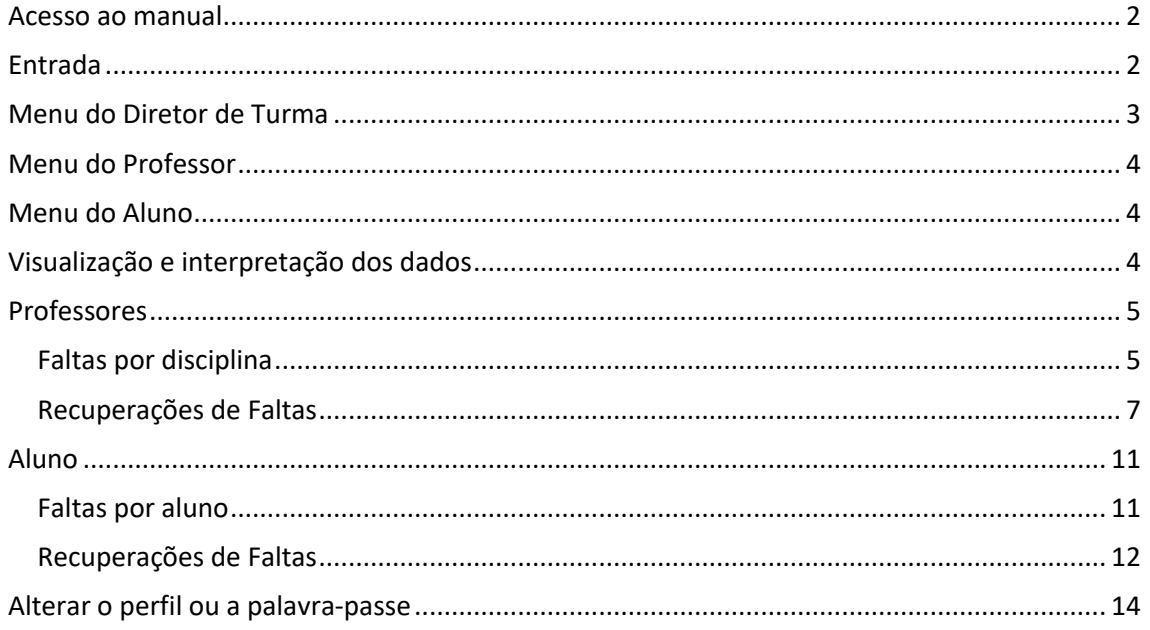

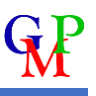

#### <span id="page-2-0"></span>Acesso ao manual

Após uma entrada válida na aplicação, pode consultar o manual na barra de topo, através do clique no seguinte ícone:

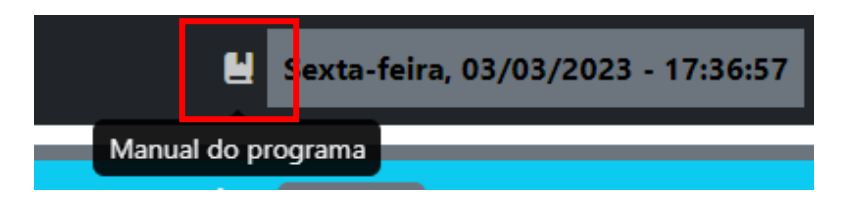

Ou na seguinte opção janela de entrada:

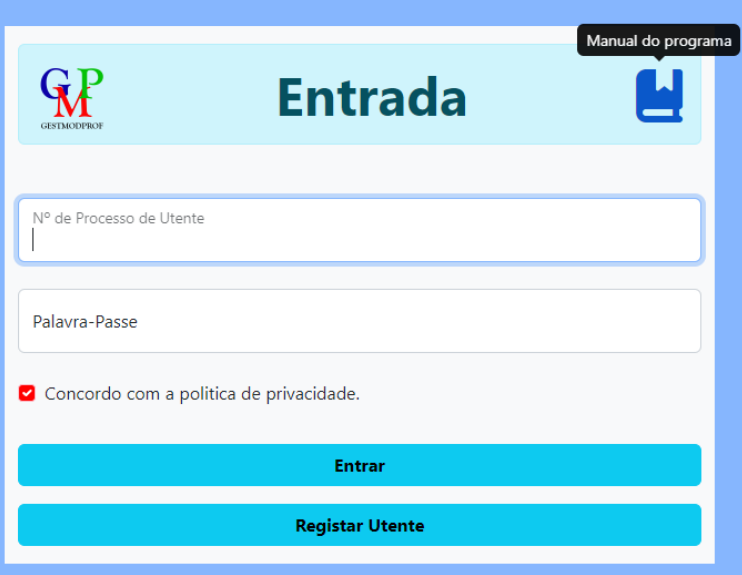

O manual abrirá num novo separador, onde pode efetuar o seu descarregamento, caso não tenha um visualizador de PDF no browser, este dará automaticamente início ao descarregamento.

### <span id="page-2-1"></span>Entrada

A entrada na plataforma é efetuada através do número de processo e da palavra-passe, que é o último nome da pessoa, em minúsculas e sem acentos, mais o número de processo.

Exemplo: Para um professor com o número de processo 1000 e com o nome Miguel Fragoso Monteiro, deve introduzir os seguintes dados:

> Nº de Processo de Utente: 1000 Palavra-Passe: monteiro1000

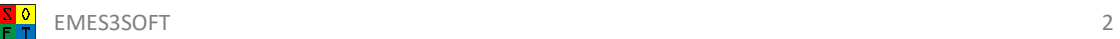

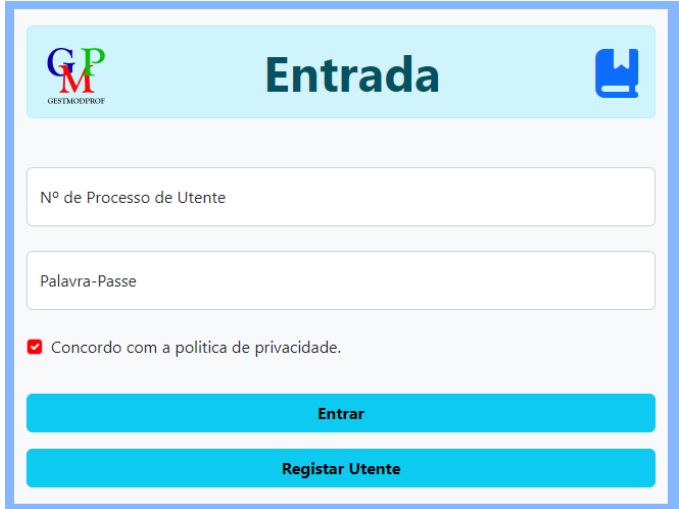

Caso haja algum erro, este será mostrado por baixo das caixas de inserção de texto.

Deve contactar o administrador, se lhe aparecer um destes erros:

- Utente inativo!
- Utente não autorizado a entrar!
- O utente não tem um tipo atribuído!

A opção de registar utente encontra-se desativada e de momento em desenvolvimento.

# <span id="page-3-0"></span>Menu do Diretor de Turma

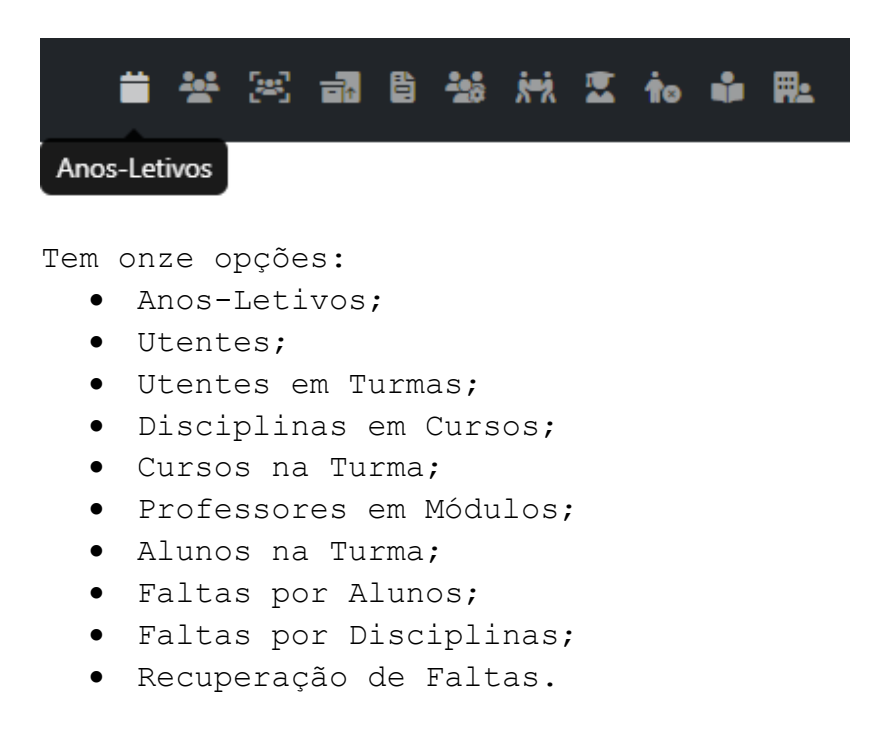

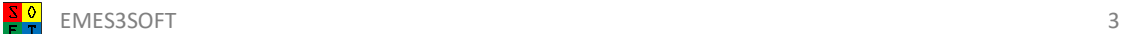

# <span id="page-4-0"></span>Menu do Professor

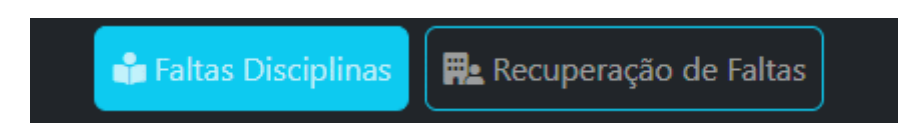

Tem duas opções:

- Faltas da disciplina para todos os alunos;
- Recuperações de faltas por disciplina.

# <span id="page-4-1"></span>Menu do Aluno

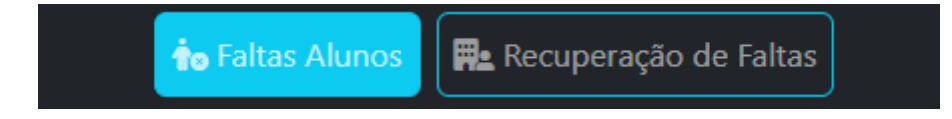

Tem duas opções:

- Faltas do aluno para as várias disciplinas;
- Recuperações por aluno.

## <span id="page-4-2"></span>Visualização e interpretação dos dados

Vejamos a imagem.

Os dados (linhas) marcadas com as cores verde, amarelo e vermelho, são informações que têm uma percentagem maior que 0%. Estes dados (linhas), também, estão marcados a negrito para uma fácil visualização.

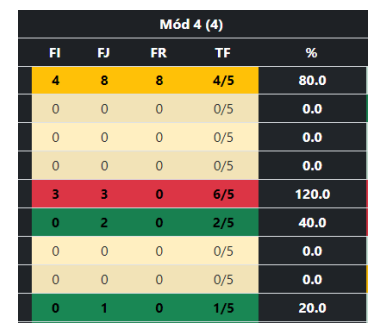

A verde estão as percentagens que variam entre maior que 0% e menor que 50%.

A amarelo estão as percentagens que variam entre 50% e 100%.

A vermelho estão as percentagens maiores que 100%, que significa que o aluno ultrapassou as faltas permitidas ao módulo ou disciplina.

Quando os dados estão a verde, amarelo ou vermelho, se houver faltas justificadas por recuperar, os professores da disciplina devem fazê-lo. Para isso, basta observar se o número de faltas recuperadas é menor que o número de faltas recuperadas.

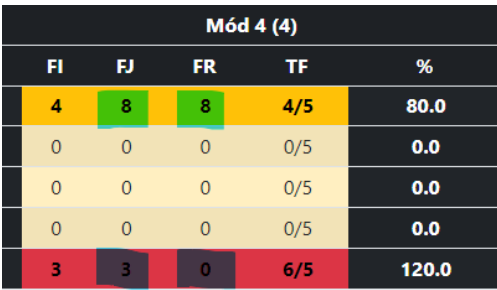

Na primeira situação assinalada o número de faltas justificadas é igual ao número de faltas recuperadas, sendo o número de faltas injustificadas menor do que o total de faltas (4/5), como demonstrado na coluna TF.

Na segunda situação, o aluno encontra-se com excesso de faltas (TF =  $6/5$ ), mas o aluno tem 3 faltas justificadas para recuperar. Assim, se o aluno recuperar as 3 faltas, passa só a ter 3 faltas injustificadas. A coluna TF passará a apresentar 3/5, o que faz com que o aluno deixe de estar numa situação de incumprimento.

Quando os dados estão a vermelho na coluna TR, o diretor de turma deve ser assumir os procedimentos para a recuperação das faltas. Isto é válido para os TOTAIS, como para as faltas por módulo.

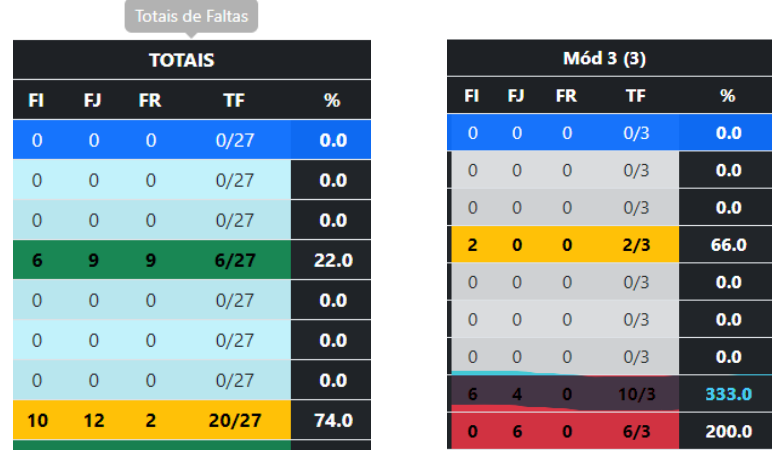

Os alunos devem fazer um RA (Recuperação de Assiduidades), quando só as faltas dos módulos foram ultrapassadas. Caso sejam ultrapassadas as faltas à disciplina, o aluno deve efetuar um PRA (Plano de Recuperação de Assiduidades) para recuperar as mesmas, podendo unicamente realizar um por ano.

#### <span id="page-5-0"></span>Professores

#### <span id="page-5-1"></span>Faltas por disciplina

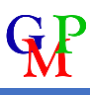

Após validada a entrada, serão reencaminhados para a página de visualização das faltas por disciplina referente ao professor ou aluno.

Caso o professor tenha mais do que uma disciplina, esta verá aparecer na caixa de seleção das disciplinas.

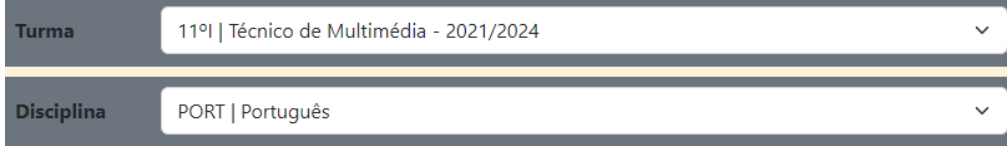

Colunas de Informações referentes aos alunos:

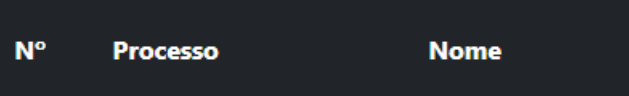

Coluna dos totais de faltas, só terá interesse para o DT:

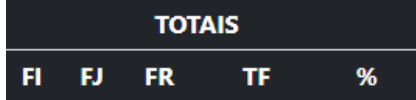

Colunas referentes aos módulos de cada disciplina:

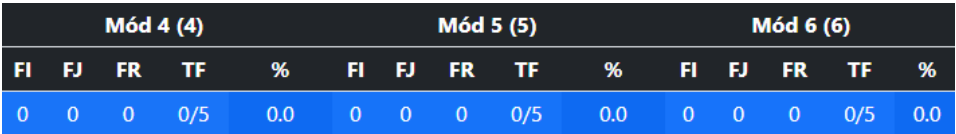

Em cada módulo estão especificados 3 tipos de faltas: FI – Injustificadas, FJ – Justificadas, FR – Recuperadas. Caso posicionem o rato por cima do módulo ou das faltas, mostra uma informação mais detalhada.

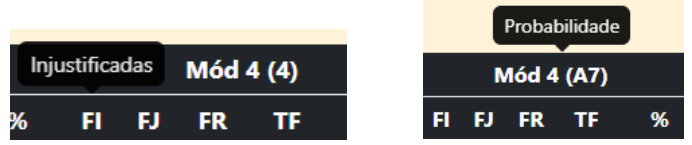

Para cada aluno vão aparecer as faltas totais (só para DT) e por módulo.

Com interesse para os professores, só as falta com indicação com as cores: verde, amarela e vermelha.

- Cor verde, está com a percentagem de faltas entre 1% e 49%
- Cor amarela, está com a percentagem de faltas entre 50% e 100%
- Cor vermelha, a percentagem ultrapassou os 100% de faltas ao módulo

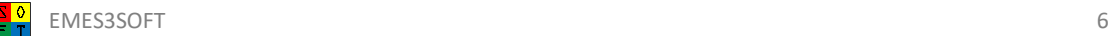

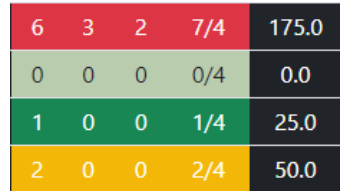

Os professores deverão ter só em atenção as faltas justificadas (FJ) e recuperadas (FR).

Caso o número de faltas justificadas seja maior que o número de faltas recuperadas, é por existem ainda faltas por recuperar.

Caso, os alunos, já tenham tido essa hipótese de recuperação e não as recuperaram, não têm de fazer nada (neste momento é com o diretor de turma).

Podem também guardar em PDF e depois se necessário imprimir (a cores também aparecem no ficheiro).

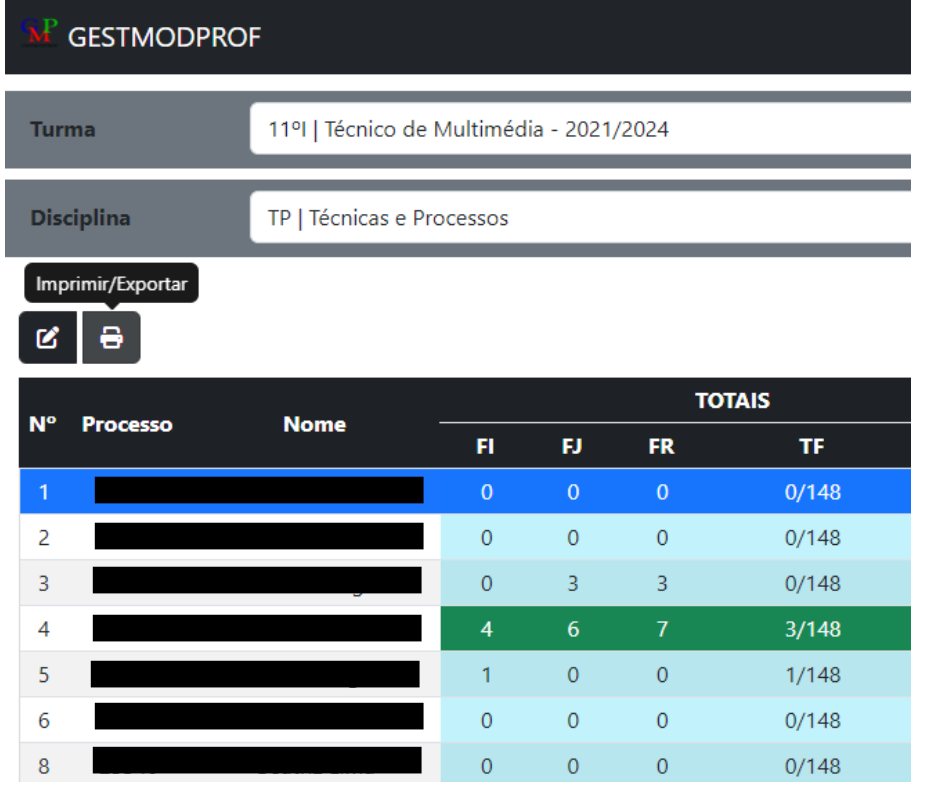

O botão de atribuir tarefas por disciplina ou isoladamente ao aluno selecionado, encontra-se de momento em desenvolvimento.

#### <span id="page-7-0"></span>Recuperações de Faltas

Na recuperação de faltas, só visualiza as disciplinas que do professor que efetuou a entrada na plataforma, podendo escolher o aluno da turma a visualizar.

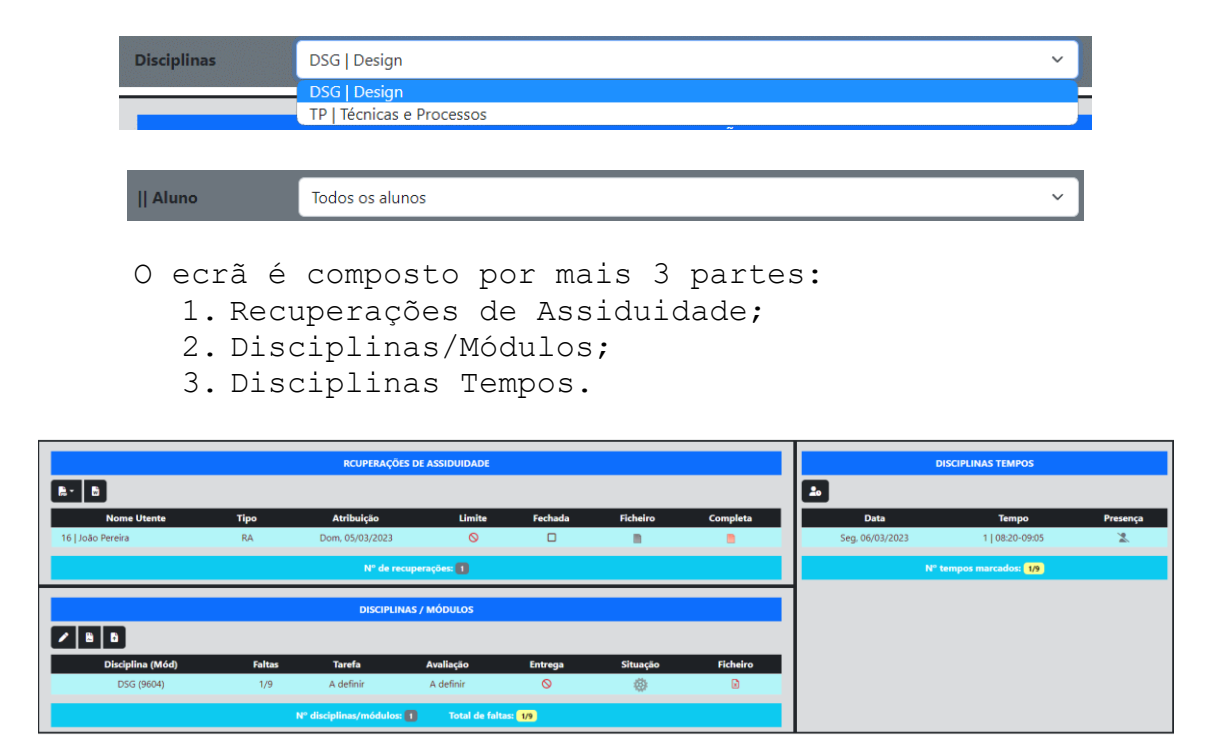

A tabela na parte 1 (Recuperação de Assiduidade) mostra as recuperações de assiduidade dos alunos, com o nome, tipo de recuperação, data de atribuição, data-limite de entrega, se recuperação está fechada ou aberta, atribuição de ficheiro (disponível para os alunos) e se a recuperação está completa ou não (vermelho – incompleta, verde – completa).

Estão disponíveis dois botões:

- Impressão em PDF documento de recuperação e o documento com o cronograma;
- Impressão em Word ainda em desenvolvimento.

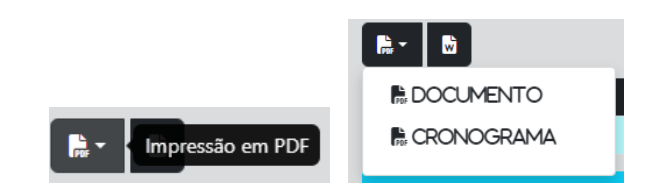

A tabela na parte 2 (Disciplinas/Módulos) mostra a sigla da disciplina / o código do módulo, os tempos marcados / o número de faltas a recuperar, a tarefa para a recuperação, a avaliação para a recuperação, a data de entrega, a situação em que se encontra a recuperação e o ficheiro entregue pelo aluno. Pode sempre usar outra plataforma para entrega, pelo que não é obrigatório ser por esta. Os ícones podem mudar segundo a entrega ou a situação da recuperação se alterar.

Quanto à situação de entrega, os ícones podem mudar entre:

em recuperação em elaboração não recuperou recuperou

Caso a entrega seja efetuada pela plataforma **GestModProf**, o ícone correspondente ao ficheiro muda consoante o tipo de ficheiro e pode ser aberto ou descarregado dando um clique em cima deste.

Tem à sua disposição 3 botões:

Editar a tarefa e avaliação da Disciplina/Módulo Alterar a situação da recuperação da disciplina Entregar ficheiro de recuperação da disciplina

Ao editar a tarefa de recuperação irá aparecer uma janela com as informações da recuperação, onde poderá:

- · ver a quem se destina a recuperação; Editar Disciplina/Módulo
- ver a disciplina a recuperar;
- ver o módulo a recuperar;
- o número de faltas (tempos) a recuperar;
- ver e alterar a tarefa de recuperação;
- ver e alterar a avaliação da tarefa de recuperação.

Para confirmar clique em Gravar ou para cancelar as alterações em Cancelar.

Ao alterar a situação da tarefa irá aparecer uma janela

com as informações da recuperação e as opções para a situação, onde poderá:

- ver a sigla da disciplina e o código do módulo;
- ver a disciplina e o nome do módulo;
- ver e alterar a situação, entre as disponíveis.

Para confirmar a alteração clique em Alterar ou para cancelar a alteração em Cancelar.

![](_page_9_Picture_208.jpeg)

![](_page_9_Picture_22.jpeg)

![](_page_9_Picture_23.jpeg)

![](_page_9_Picture_24.jpeg)

![](_page_10_Picture_1.jpeg)

Ao entregar o ficheiro de recuperação irá aparecer uma

janela com as informações da recuperação e as opções para a escolha do ficheiro, onde poderá:

- ver a sigla da disciplina e o código do módulo;
- ver a disciplina e o nome do módulo;
- · escolher o ficheiro a entregar dande um clique em cima da caixa "Escolher ficheiros", sabendo que só aceitará um único ficheiro (caso de vários, comprima num só);
- ativar a opção de substituir o ficheiro caso este já exista como entrega.

![](_page_10_Picture_229.jpeg)

Para confirmar a alteração clique em Alterar ou para cancelar a alteração em Cancelar.

A tabela na parte 3 (Disciplinas Tempos) mostra a data da recuperação do tempo (coluna seguinte), o código do tempo e as horas de início de fim do mesmo, o ícone de presença no tempo da recuperação.

Quanto à presença no tempo de recuperação, os ícones podem mudar entre:

- Não definido  $\mathbf{x}$  $2x$
- Faltou
- Presença

Ao entregar o ficheiro de recuperação irá aparecer uma janela com as informações da recuperação e as opções para a escolha do ficheiro, onde poderá:

- ver a sigla da disciplina e o código do módulo;
- ver a disciplina e o nome do módulo;
- ver e escolher a presença do aluno, entre as três disponíveis.

![](_page_10_Figure_19.jpeg)

Para confirmar a marcação clique em Marcar ou para cancelar a marcação em Cancelar.

Todos os títulos das tabelas têm uma explicação mais detalhada sobre os títulos das colunas, para isso basta passar o rato por cima.

![](_page_10_Picture_22.jpeg)

**Limite** 

As linhas referentes às informações das tabelas também contêm explicações sobre a informação apresentada (passe o rato por cima).

**Nome Utente** 

![](_page_11_Figure_2.jpeg)

# <span id="page-11-0"></span>Aluno

#### <span id="page-11-1"></span>Faltas por aluno

Após validada a entrada, serão reencaminhados para a página de visualização das faltas por aluno referente ao aluno.

![](_page_11_Picture_90.jpeg)

A tabela da esquerda apresenta as disciplinas do curso em que se encontra inscrito e os totais de faltas para o ano-letivo ativo.

![](_page_11_Picture_91.jpeg)

![](_page_11_Picture_9.jpeg)

A tabela da esquerda apresenta os módulos referentes à disciplina selecionada.

![](_page_12_Picture_110.jpeg)

Os botões de ambas as tabelas encontram-se de momento em desenvolvimento.

![](_page_12_Picture_5.jpeg)

#### <span id="page-12-0"></span>Recuperações de Faltas

Na recuperação de faltas só visualiza as faltas do aluno que efetuou a entrada na plataforma, podendo escolher a disciplina a mostrar.

![](_page_12_Picture_111.jpeg)

A tabela na parte 1 (Recuperação de Assiduidade) mostra as recuperações de assiduidade dos alunos, com o nome, tipo de recuperação, data de atribuição, data-limite de entrega, se recuperação está fechada ou aberta, atribuição de ficheiro (disponível para os alunos) e se a recuperação está completa ou não (vermelho – incompleta, verde – completa).

A tabela na parte 2 (Disciplinas/Módulos) mostra a sigla da disciplina / o código do módulo, os tempos marcados / o número de faltas a recuperar, a tarefa para a recuperação, a avaliação para a recuperação, a data de entrega, a situação em que se encontra a recuperação e o ficheiro entregue pelo aluno. Pode sempre usar outra plataforma para entrega, pelo que não é obrigatório ser por esta. Os ícones podem mudar segundo a entrega ou a situação da recuperação se alterar.

Quanto à situação de entrega, os ícones podem mudar entre:

![](_page_13_Picture_4.jpeg)

Caso a entrega seja efetuada pela plataforma **GestModProf**, o ícone correspondente ao ficheiro muda consoante o tipo de ficheiro e pode ser aberto ou descarregado dando um clique em cima deste. A entrega só se poderá efetuar no caso da situação de entrega seja "em elaboração".

Tem à sua disposição 1 botão: Entregar ficheiro de recuperação da disciplina

Ao entregar o ficheiro de recuperação irá aparecer uma janela com as informações da recuperação e as opções para a escolha do ficheiro, DSG (9604) onde poderá:

- ver a sigla da disciplina e o código do módulo;
- ver a disciplina e o nome do módulo;
- escolher o ficheiro a entregar dando um clique em cima da caixa "Escolher ficheiros", sabendo que só aceitará um único ficheiro (caso de vários, comprima num só);
- ativar a opção de substituir o ficheiro caso este já exista como entrega.

![](_page_13_Figure_12.jpeg)

Para confirmar a alteração clique em Alterar ou para cancelar a alteração em Cancelar.

A tabela na parte 3 (Disciplinas Tempos) mostra a data da recuperação do tempo (coluna seguinte), o código do tempo

![](_page_14_Picture_1.jpeg)

e as horas de início de fim do mesmo, o ícone de presença no tempo da recuperação.

Quanto à presença no tempo de recuperação, os ícones podem mudar entre:

- Não definido
- $\mathbf{L}^{\times}$ Faltou
- Presença

Ao entregar o ficheiro de recuperação irá aparecer uma janela com as informações da recuperação e as opções para a escolha do ficheiro, onde poderá:

- ver a sigla da disciplina e o código do módulo;
- ver a disciplina e o nome do módulo;
- ver e escolher a presença do aluno, entre as duas disponíveis.

![](_page_14_Picture_11.jpeg)

Para confirmar a marcação clique em Marcar ou para cancelar a marcação em Cancelar.

Todos os títulos das tabelas têm uma explicação mais detalhada sobre os títulos das colunas, para isso basta passar o rato por cima.

![](_page_14_Figure_14.jpeg)

As linhas referentes às informações das tabelas também contêm explicações sobre a informação apresentada (passe o rato por cima).

![](_page_14_Figure_16.jpeg)

#### <span id="page-14-0"></span>Alterar o perfil ou a palavra-passe

A alteração do perfil e da palavra-passe, está disponível para todos os utentes.

Para alterar o perfil ou a palavra-passe do utente, vá até ao canto superior direito da janela, onde se encontra o seu nome, e dê um clique.

No menu seguinte, selecione a opção "Editar o perfil".

![](_page_15_Picture_2.jpeg)

Surgirá a página seguinte, com as seguintes informações:

![](_page_15_Picture_67.jpeg)

Aqui poderá alterar as informações do perfil caso esteja tudo bem preenchido. Caso haja erros, estes são descritos por baixo (a vermelho) de cada caixa de informação.

![](_page_15_Picture_68.jpeg)

Para alterar a palavra-passe, primeiro tem de introduzir a palavra-passe atual válida e depois introduzir a nova palavra-passe e a sua confirmação. As duas últimas têm de ser obrigatoriamente iguais. Caso haja erros, estes são descritos por baixo (a vermelho) de cada caixa de informação.

![](_page_16_Picture_14.jpeg)

![](_page_16_Picture_3.jpeg)